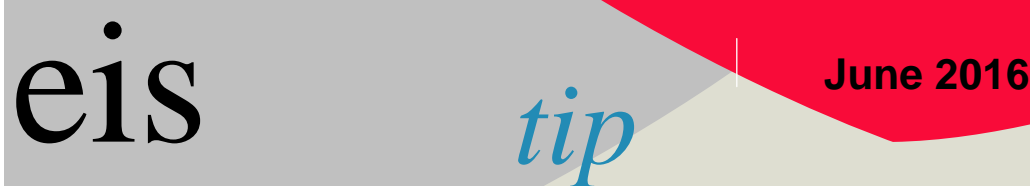

**How educators can pay for their renewals on-line.**

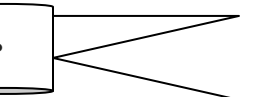

Dear Educator;

The on-line Educator Information System (EIS) is now available for superintendents to recommend those educators who are up for renewal and for educators to then pay for their renewal on-line. This is a simple to use system and we are ready and available to assist you should the need arise.

As an educator, please follow these steps. **Realize, the Superintendent must first recommend you on-line before you are able to login and renew your license.** 

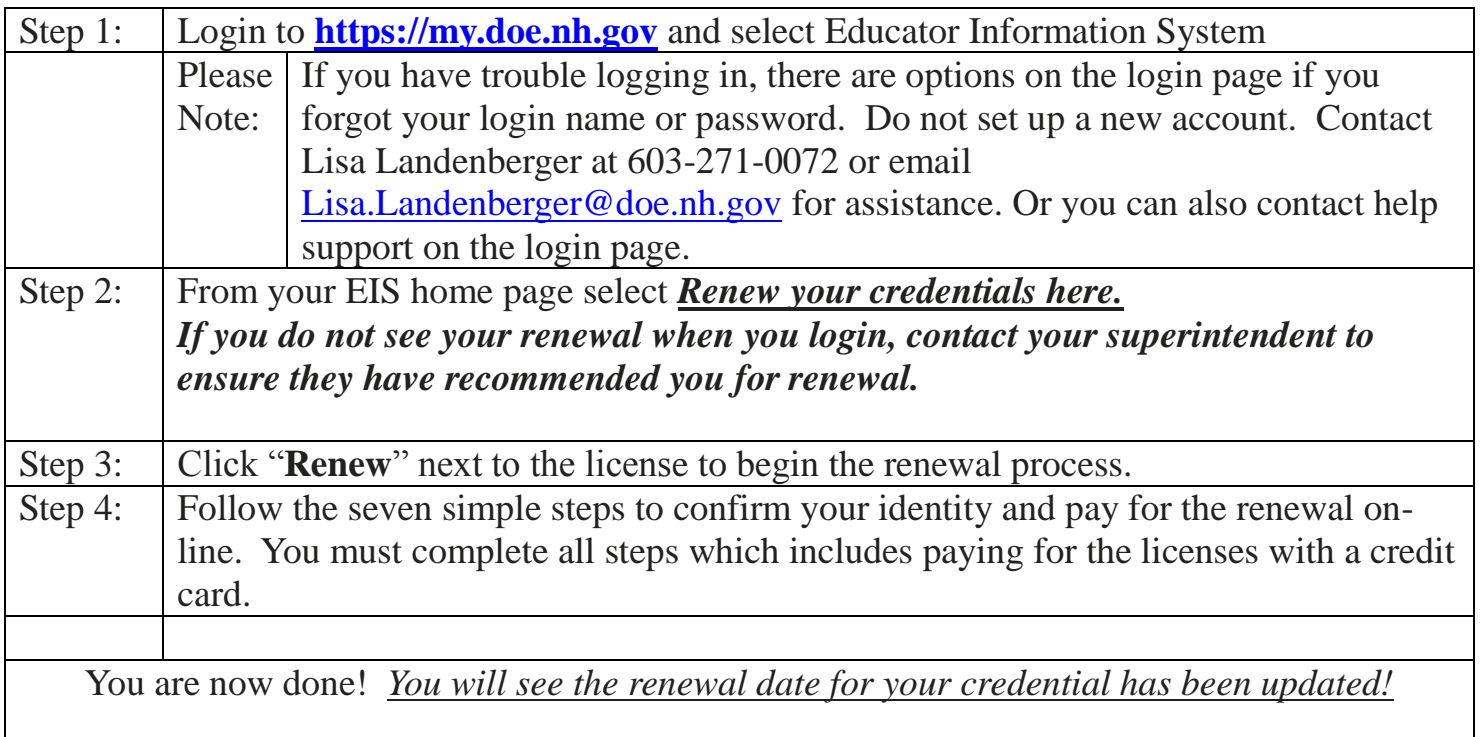

**Questions about credentialing or renewals? Contact Lisa Landenberger, (603) 271-0072 or [Lisa.Landenberger@doe.nh.gov](mailto:Lisa.Landenberger@doe.nh.gov) Difficulties logging into MyDOE? Contact Mike Cote, (603) 271-2775 or [EIS.Help@doe.nh.gov.](mailto:EIS.Help@doe.nh.gov)**

Following please find screen prints for the steps above…

## $\boxed{\bullet}$   $\cancel{\mathcal{O}}$  Go  $\boxed{\mathsf{links}}$ Address <sup>3</sup> https://sso.doe.nh.gov/550/NormalPages/Summary.aspx myNHDOE Single Sign On System New Hampshire Department of Education Dr. Lyonel B. Tracy, Commissioner chloepschwartz **Frequently Asked Questions Chloe P Schwartz** Systems **E** My Profile  $\overline{\phantom{a}}$  Help Login and select the **Location Educator Information** System.  $s$  Systems **Educator Information System** Educator Help **User Manual Performance Pathways** Contact Support Employed Teacher - Hooksett SAU Office, Candia, Henry W. Moore School DOE Home ń Logout Logout of myNHDOE nh.gov | Privacy Statement | Accessibility Policy ۰

Login and choose the Educator Information System:

If your superintendent has recommended you for renewal you will see it waiting for you to

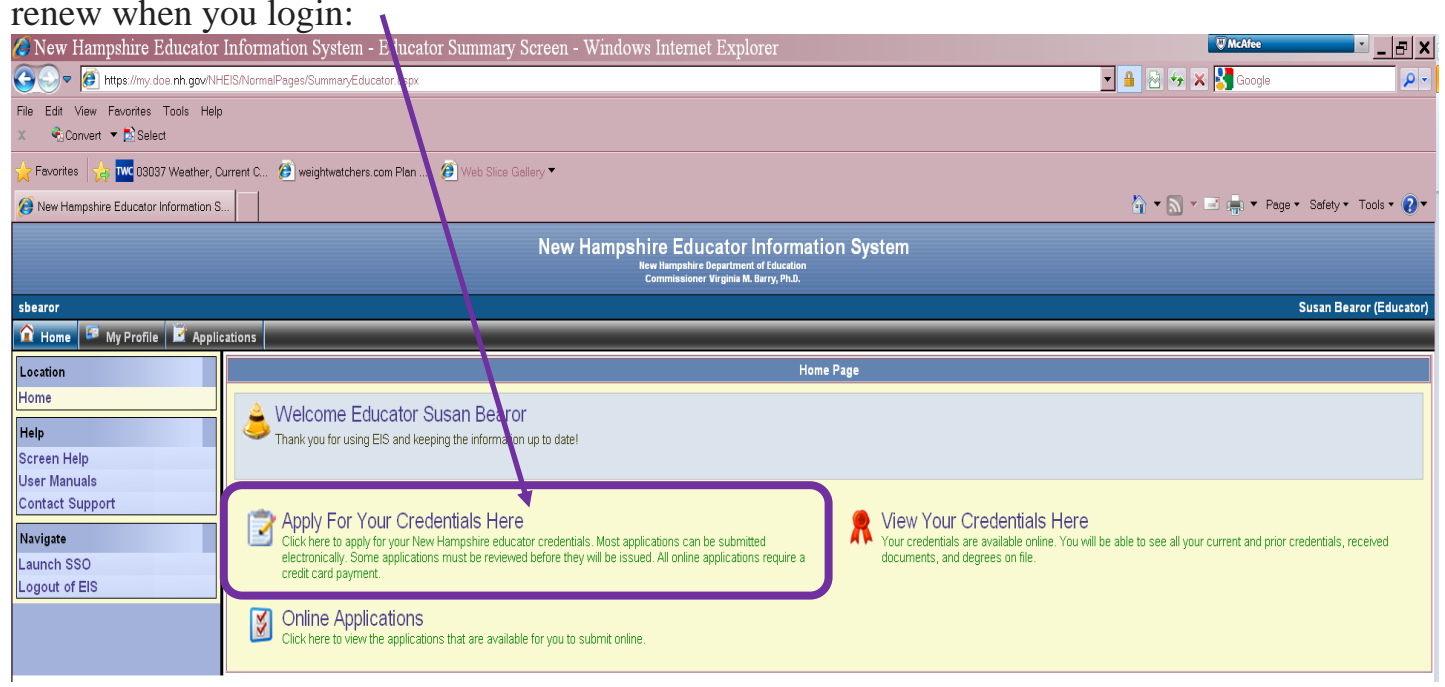

You can now click to "Renew" to follow six short steps to renew and pay for your license. You will be required to pay for the license on-line.

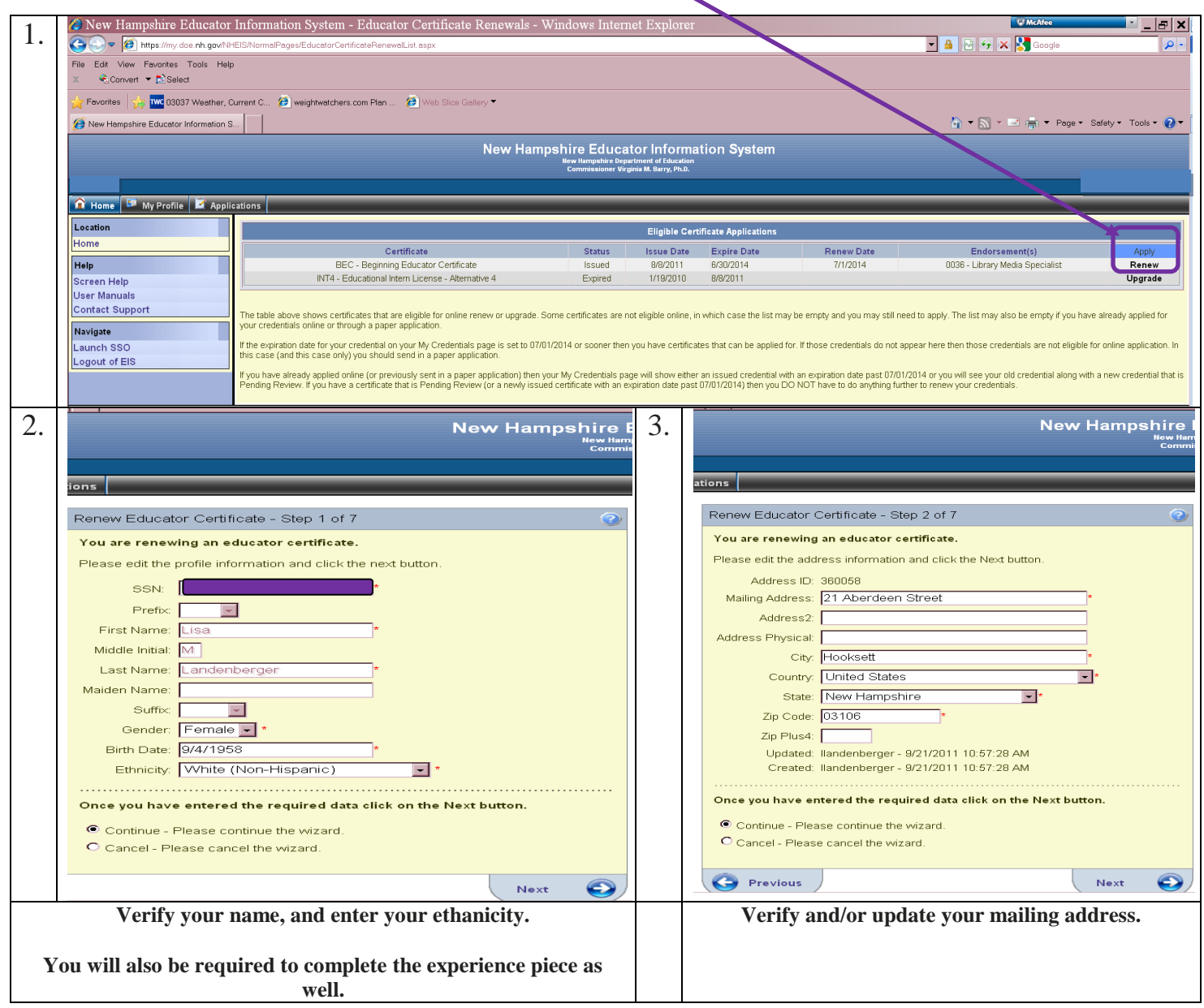

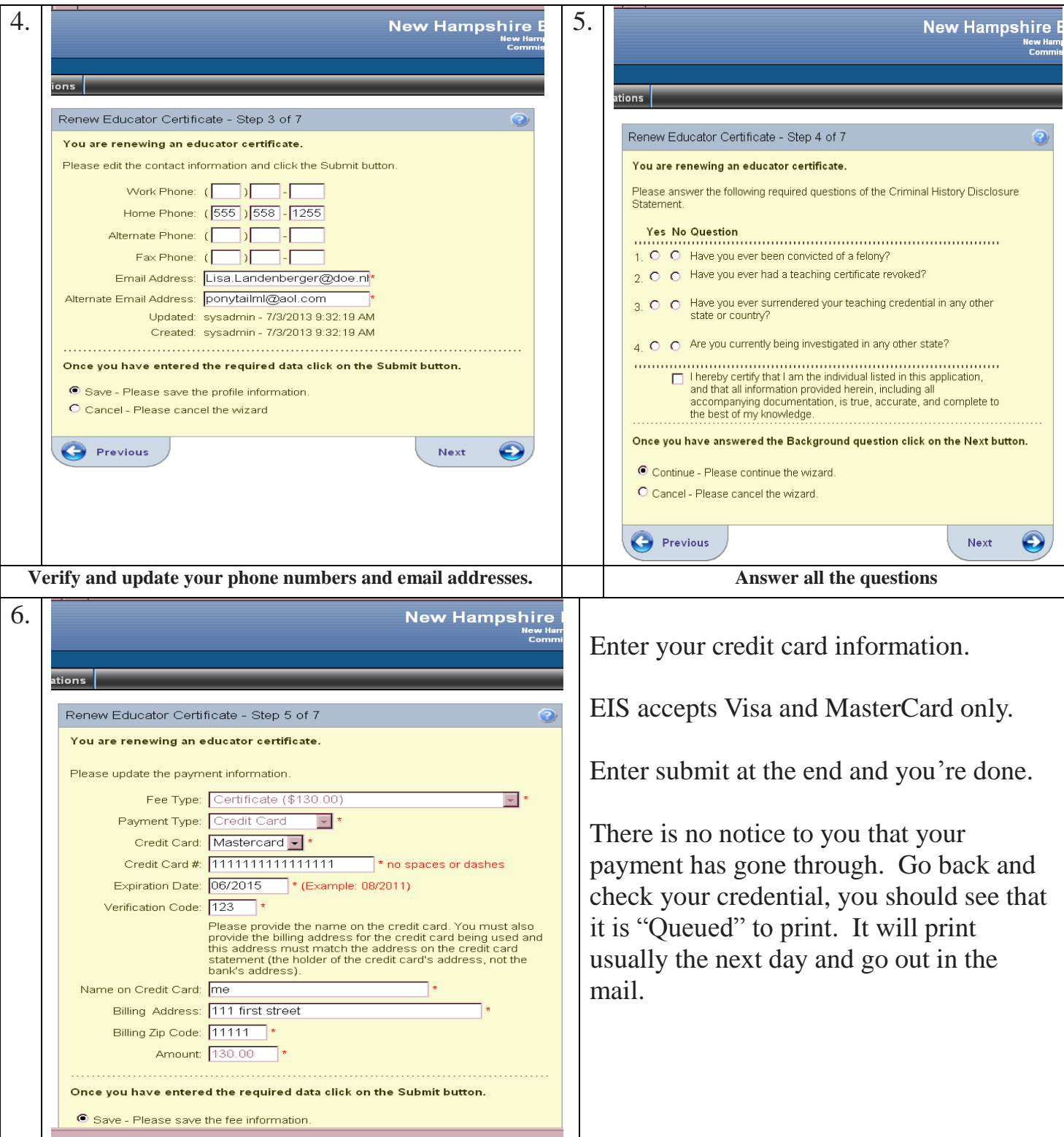

You will have seven steps to confirm your identity and pay for the renewal on-line. You must complete all steps which includes paying for the license with a credit card.

Once you complete the steps you are done.

## **You will then be returned to a screen showing your credential now with a new renewal date three years later.**